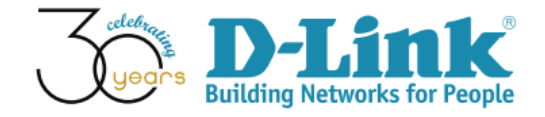

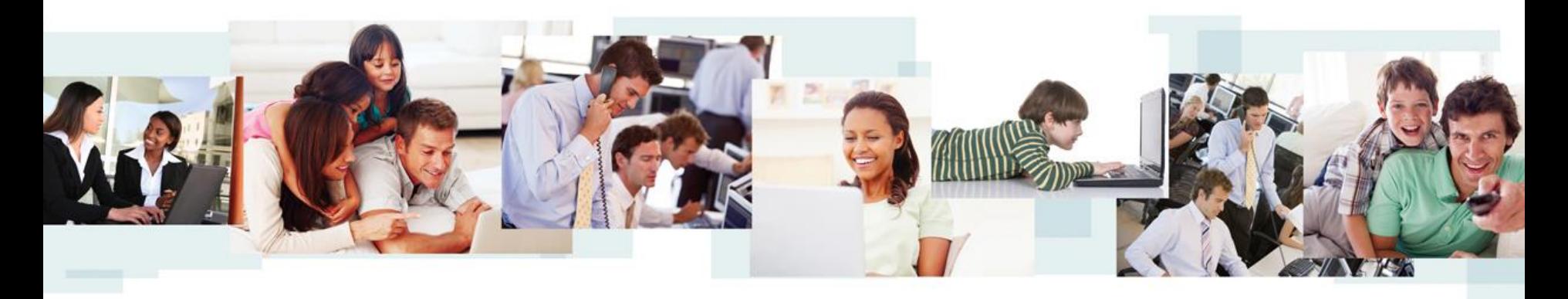

D-View 7 Configuration Guide (Part I)

D-Link Academy

#### Preface

- Objective: The documentation presents D-View 7 configuration examples
- Pre-requisite: Please refer to "D-View 7 Setup Guide" for D-View 7 installation
- Equipment consists of
	- D-View 7 (installed in a Win7 64-bit notebook)
	- $DGS-3120-24PC *1$
	- $DAP-2695 *1$
	- DWI-8610AP  $*1$
	- Laptop with wireless connections  $*1$
- Network Topology and IP address management are shown in next slide

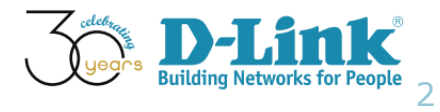

## Network Topology

• Network Topology

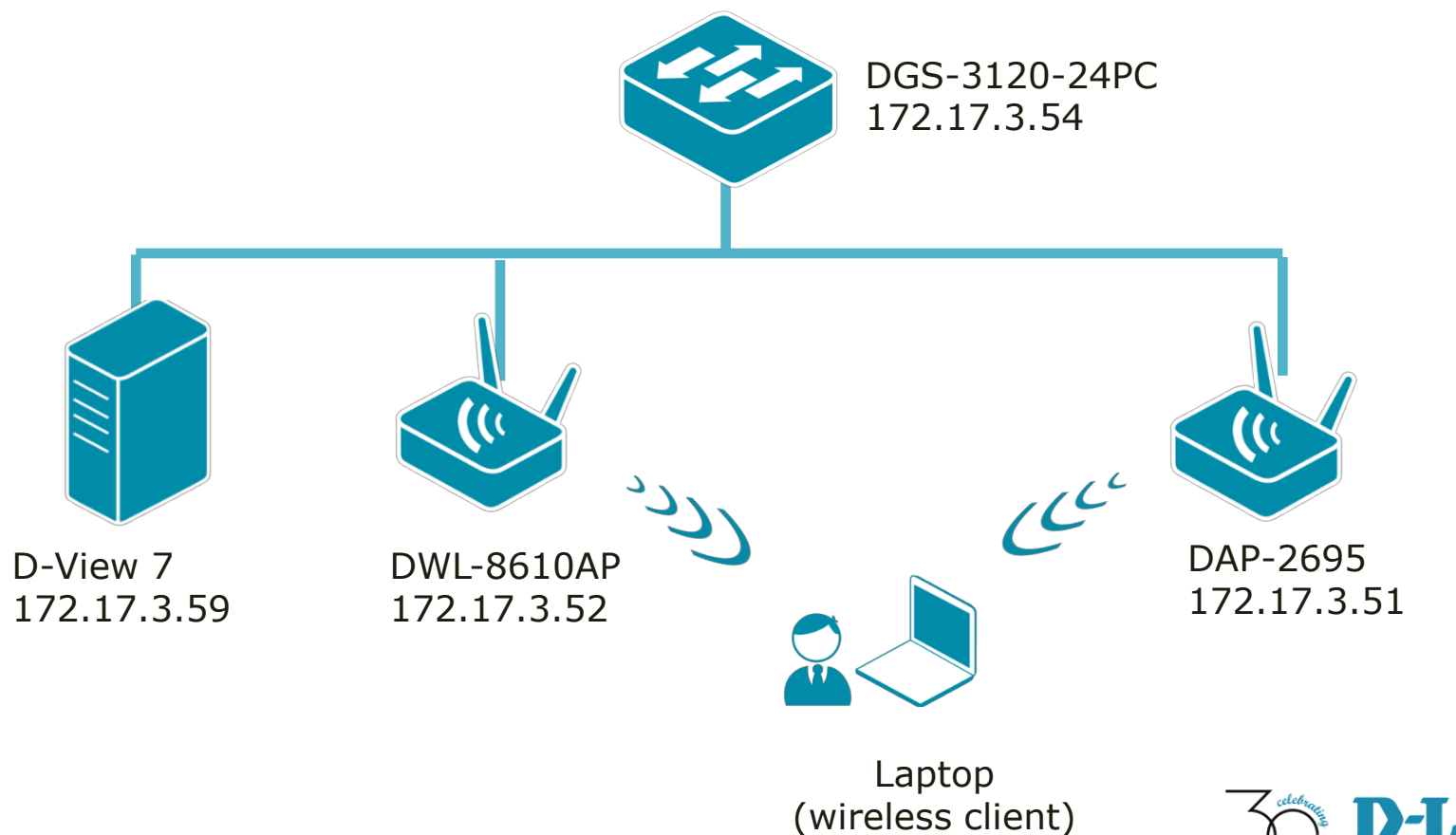

### SNMP Community Configuration

Monitored Devices' SNMP community configuration

- SNMP version 1 and 2
- SNMP Read-Only (RO) Community: public
- SNMP Read-Write (RW) Community: private
- SNMP Port Number: 161
- Trap Server: 172.17.3.59 (D-View 7)

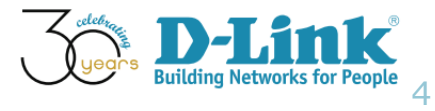

#### DGS-3120

SNMP Settings (please refer below screenshot image)

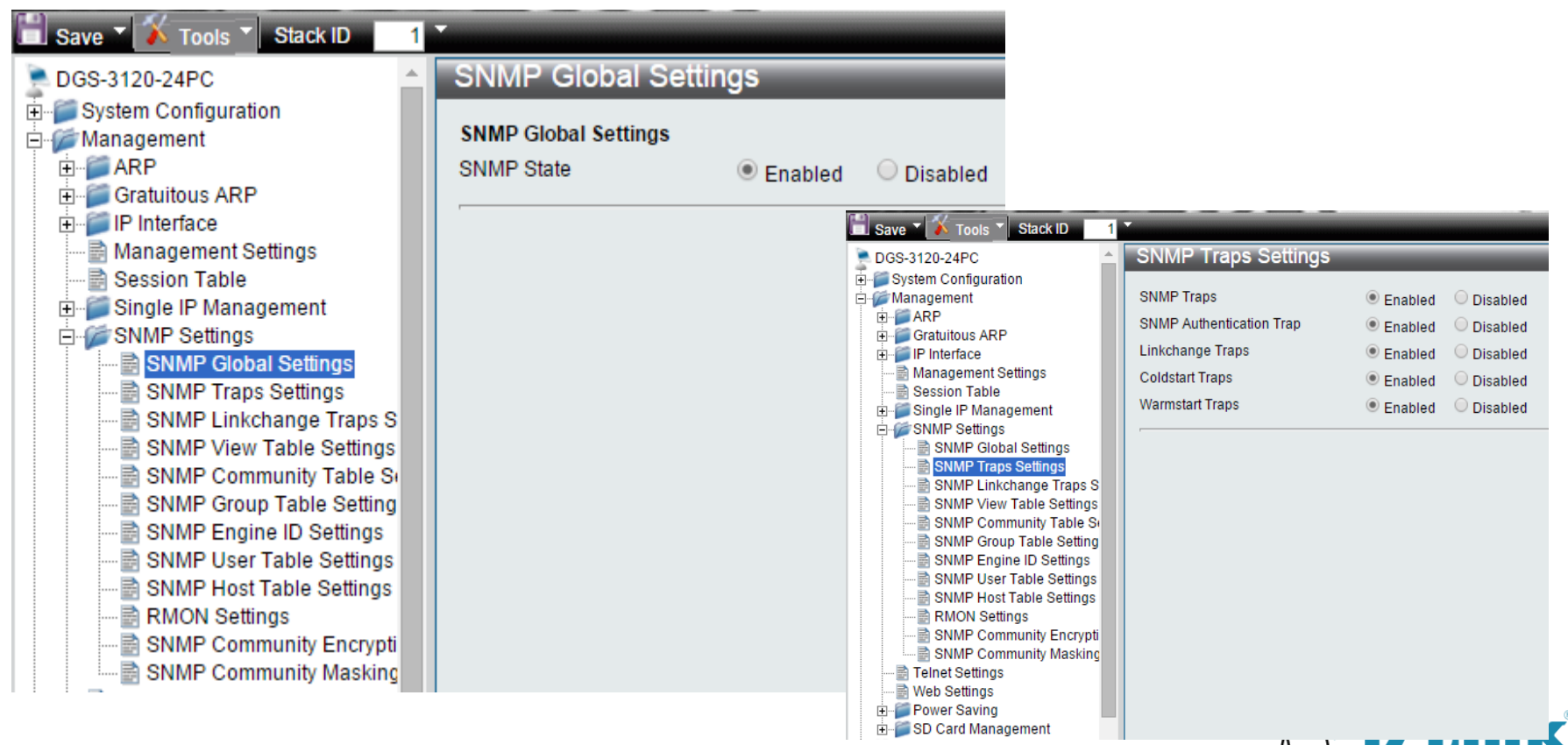

5

**Building Networks for People** 

#### DGS-3120

#### • SNMP Settings (please refer below screenshot image)

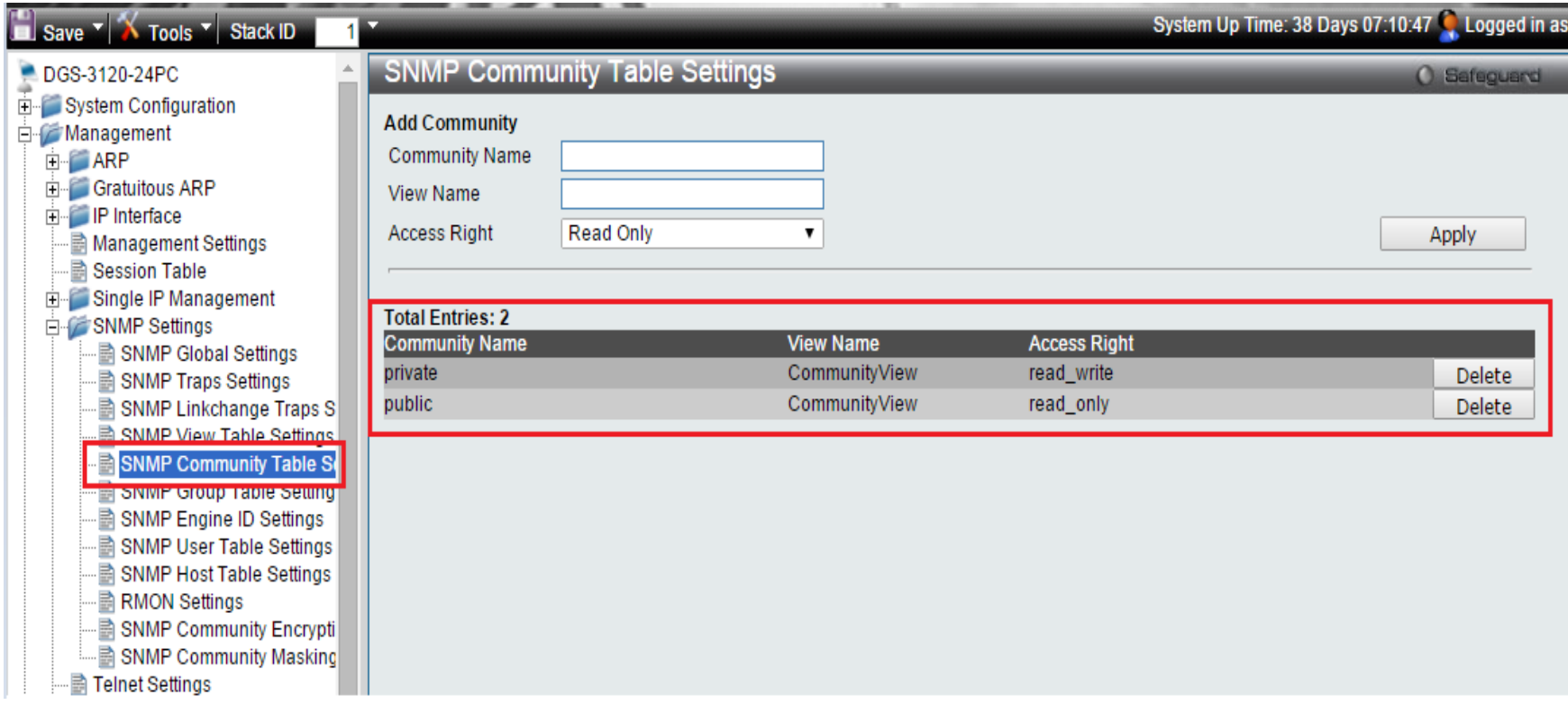

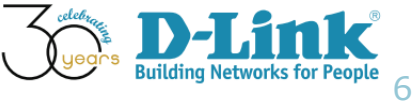

#### DAP-2695

• SNMP Settings (please refer below screenshot image)

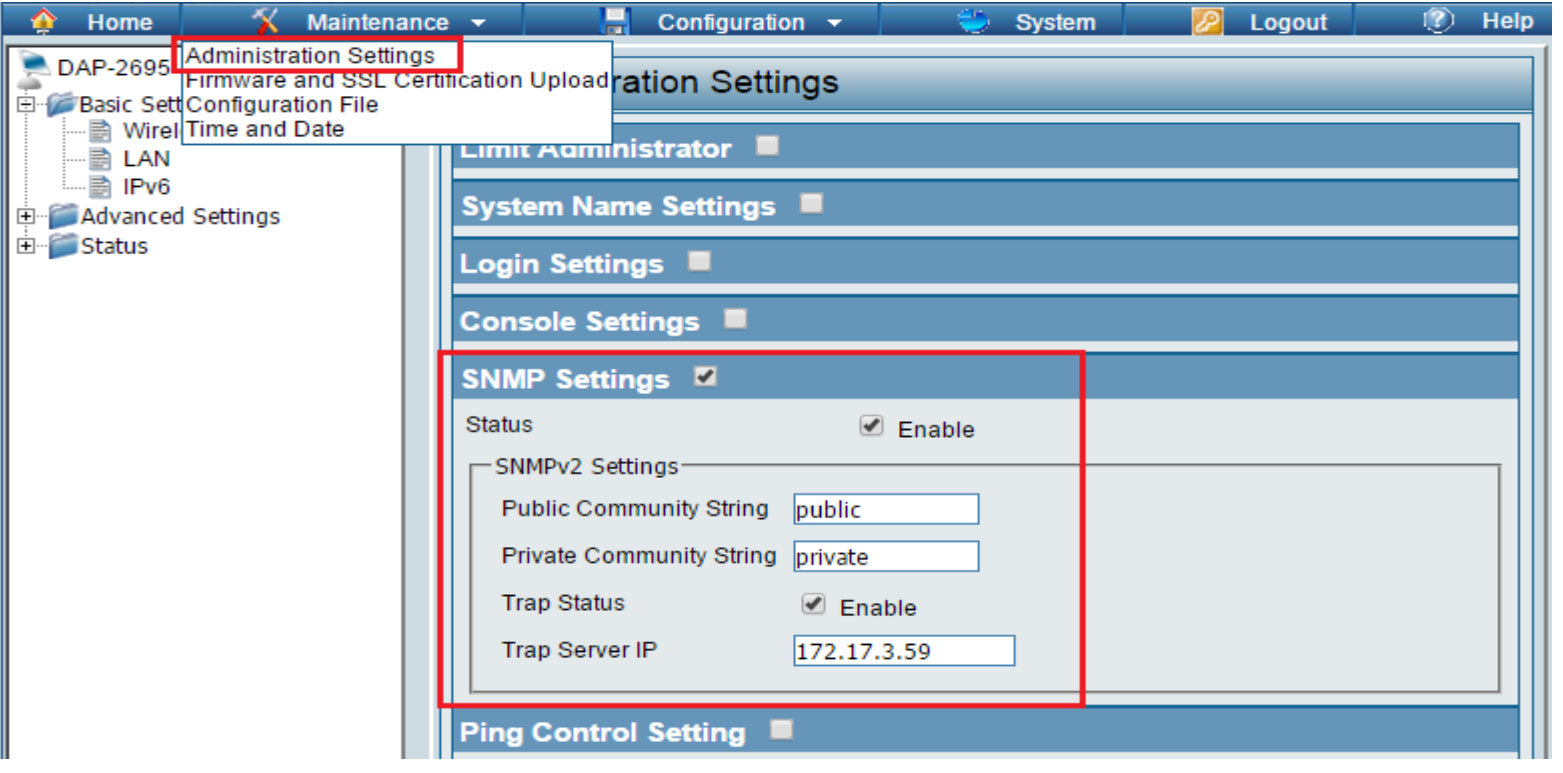

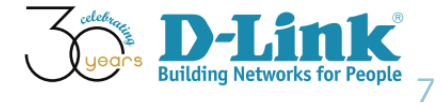

#### DAP-2695

• Log Server Settings (please refer below screenshot image)

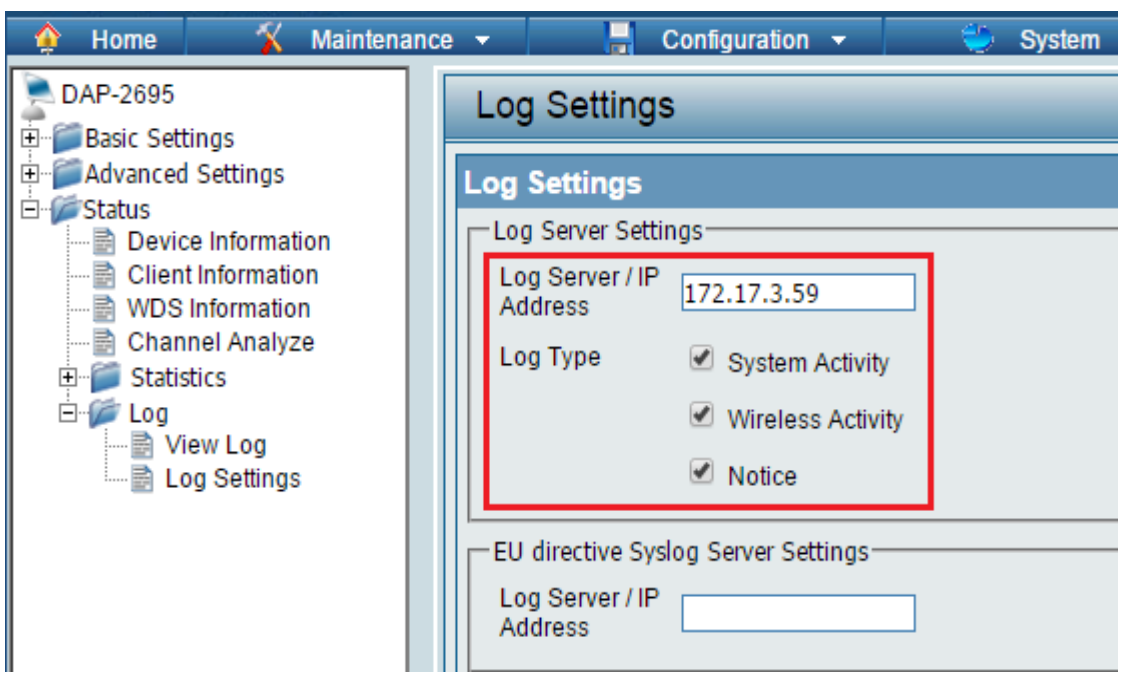

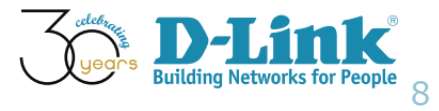

#### DWL-8610AP

#### • SNMP Settings (please refer below screenshot image)

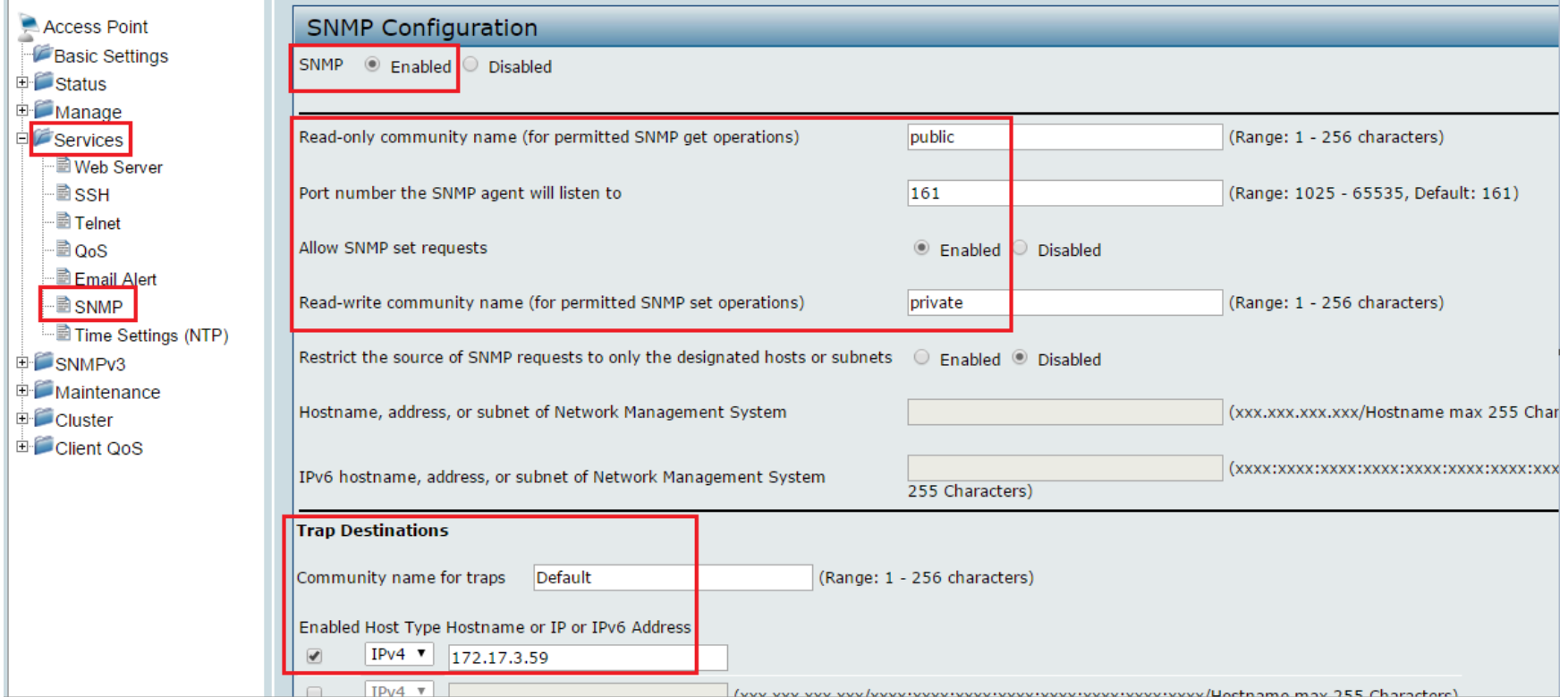

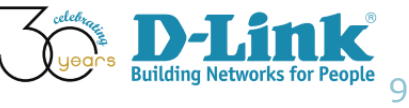

## D-View 7 Configurations

- D-View 7 Inventory
- Device Label
- Device Status
- Core Server Activities

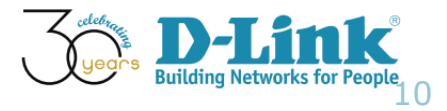

## D-View 7 Configurations

- D-View 7 Inventory
- Device Label
- Device Status
- Core Server Activities

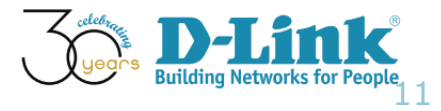

#### Inventory

- The inventory list is categorized into 2 sections
	- D-View Managed
	- Unmanaged
- D-View Managed
	- The managed device can be further organized by applying labels forming groups of devices
	- Devices shown here counting toward node license
- **Unmanaged** 
	- By default, newly discovered devices will appear in "Unmanaged" device panel view

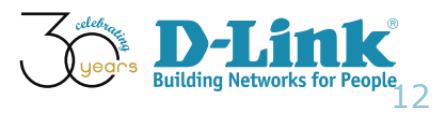

#### Inventory

• To move devices from unmanaged to the managed device panel view, use the checkbox to select which devices to move. Then, click Move to Managed.

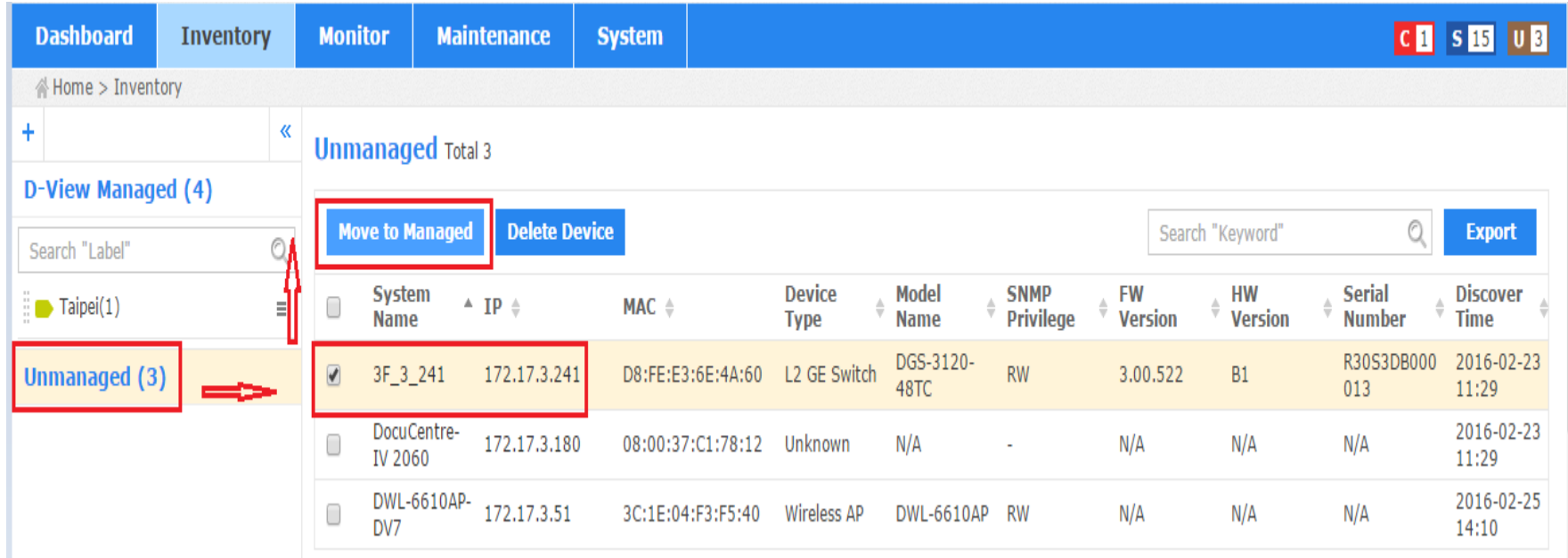

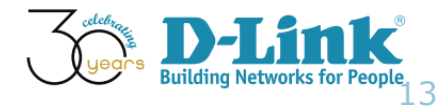

#### D-View Managed Inventory

• The following screenshot describes three devices available under "D-View Managed" category

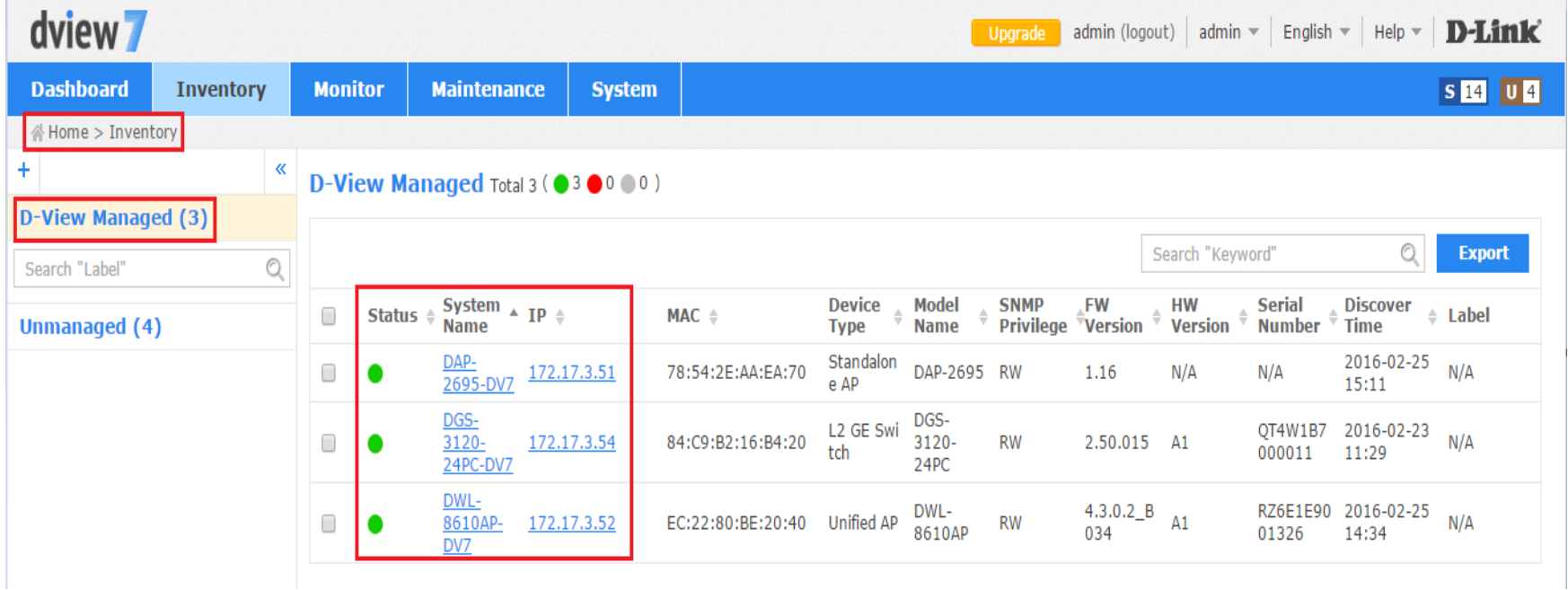

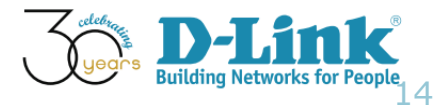

#### Inventory

Name of the columns shown in Inventory

- Status: green color, on-line; red-color, off-line; gray-color, unknown
- System Name: Device name being configured
- IP: The IP address of the monitored device
- MAC: The MAC address of the monitored device
- **Device Type:** Type of the devices, such as Standalone AP, L2 GE Switch, Unified AP
- Model Name: Device model
- **SNMP Privilege: RW (Read and Write), RO (Read Only)**
- Firmware Version: The firmware version of the monitored device
- Hardware Version: The hardware version of the monitored device

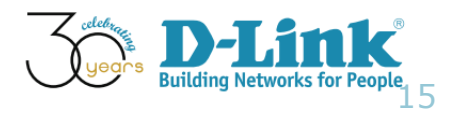

## Inventory Search (1/4)

- Q: Could we conduct search function among those devices?
- A: Yes. Please double click "Advanced Search" icon, and input proper criteria for searching

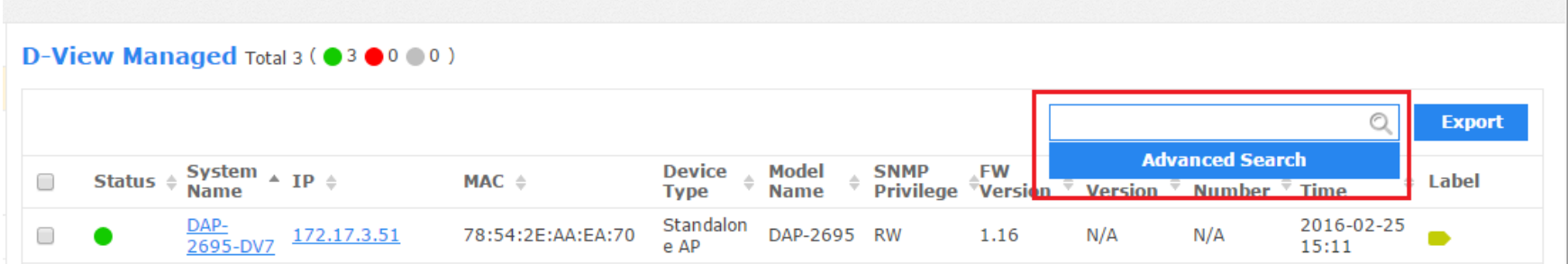

#### **D-View Managed Total 3 (● 3 ● 0 ● 0 )**

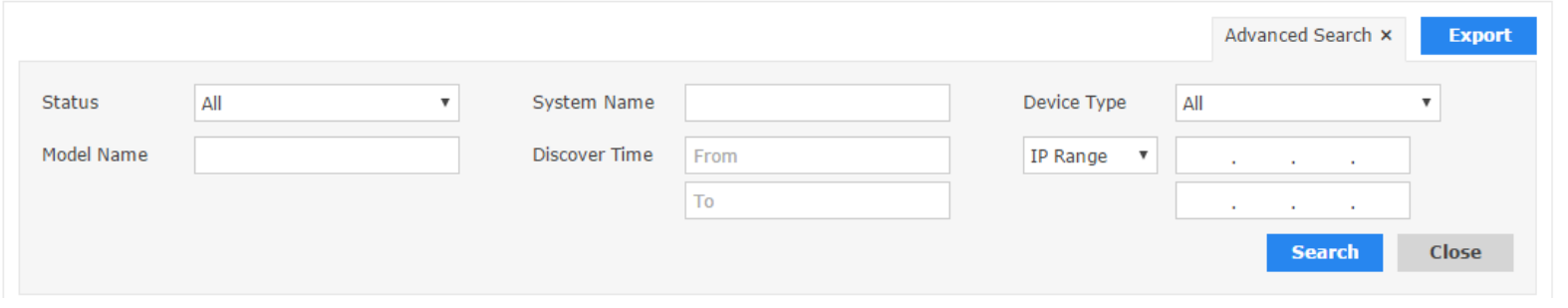

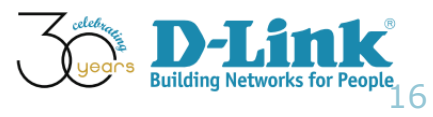

### Inventory Search (2/4)

• For example, pick up "Standalone AP" from Device Type and click Search

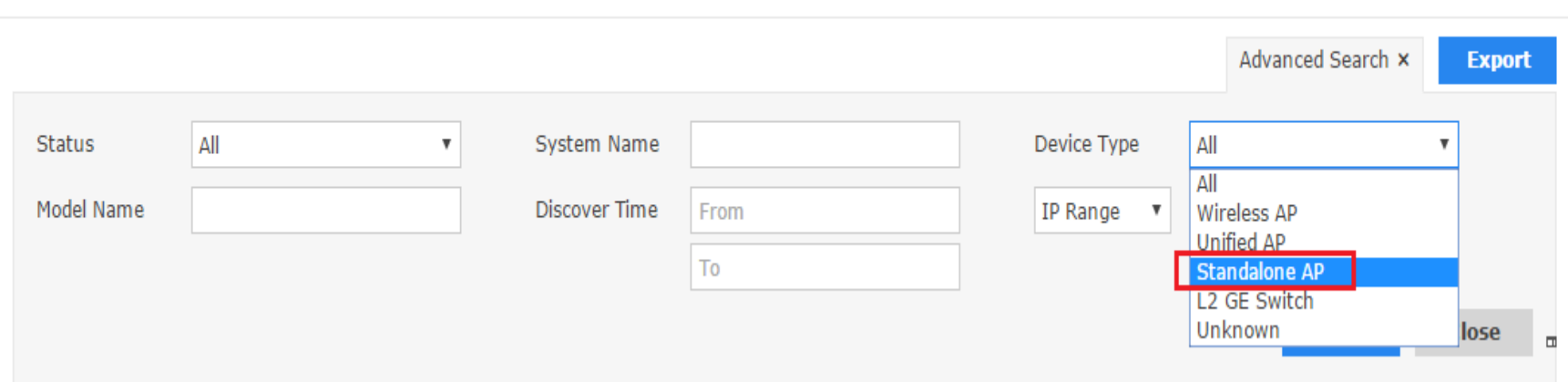

**D-View Managed Total 3 (●3●0●0)** 

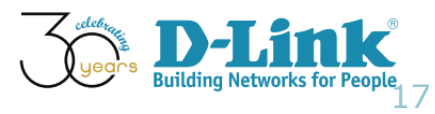

#### Inventory Search (3/4)

#### • Then verify the latest output, as shown below screenshot

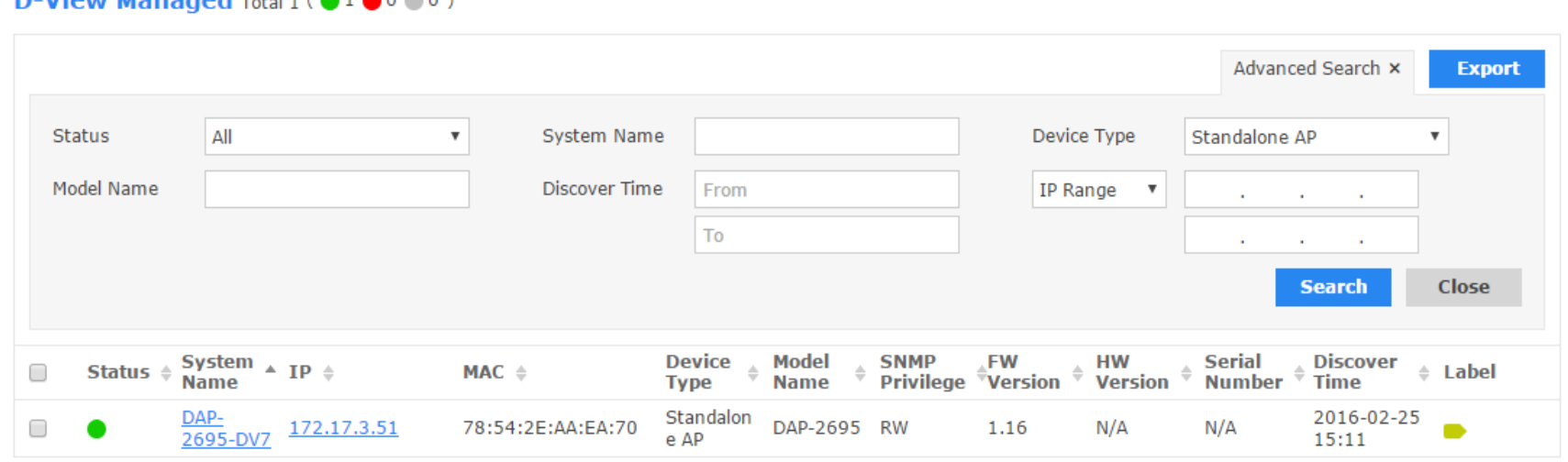

#### $\mathbf{D}$  View Managed twist  $\mathbf{A}$  i  $\mathbf{A}$

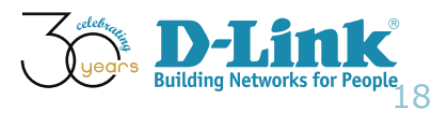

#### Inventory Search (4/4)

• Double click Export icon in the upper right hand side and review device list in a CSV file

**D-View Managed Total 3 (** $\bullet$  **3**  $\bullet$  **0**  $\bullet$  **0)** Search "Keyword" **Export** System  $\triangle$  IP  $\triangle$ **Device Model SNMP FW HW Serial Discover**  $\div$  Label 0 Status  $\triangle$  $MAC \triangleq$ **Name Name** Privilege Version **Version Number Time Type** Standalon 2016-02-25  $N/A$ □ 172.17.3.51 78:54:2E:AA:EA:70 DAP-2695 RW 1.16  $N/A$  $N/A$  $2695 - DY7$ e AP 15:11 DGS-DGS-L2 GE Swi QT4W1B7 2016-02-23  $N/A$ □  $3120 -$ 172.17.3.54 84:C9:B2:16:B4:20  $3120 -$ **RW** 2.50.015 A1 tch 000011 11:29 24PC-DV7 24PC DWL-RZ6E1E90 2016-02-25 DWL- $4.3.0.2_B$  $\Box$ 8610AP- 172.17.3.52 EC:22:80:BE:20:40 **Unified AP RW**  $A1$  $N/A$ 8610AP 034 01326 14:34 DV7

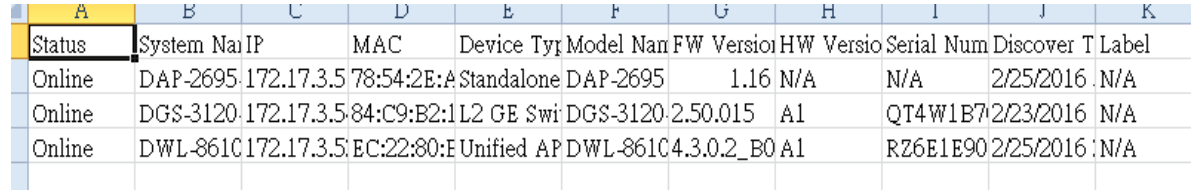

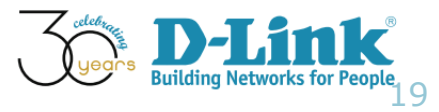

## D-View 7 Configurations

- D-View 7 Inventory
- Device Label
- Device Status
- Core Server Activities

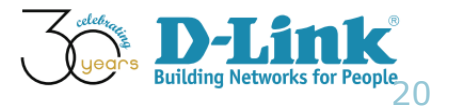

#### Device Label

- When managing a large number of network equipment, we might be experiencing difficulty to locate a specific device
- Under the circumstances, utilizing a label in devices should make this task easier
- It is also possible, if we would like to assign the same devices for different labels to manage

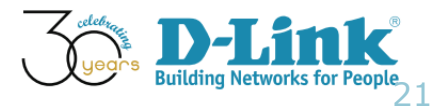

# Device Labels Configurations (1/5)

- Configuration steps are shown below
- Step 1: Menu: Home > Inventory; Double click "+" sign to create a label
- A popup window will open for the users to enter a unique label name

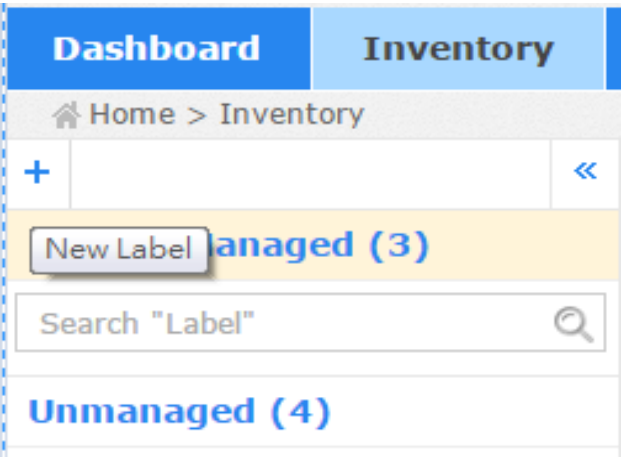

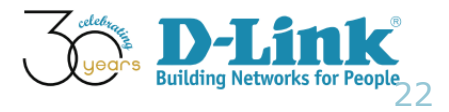

# Device Labels Configurations (2/5)

• Step 2: Input label name, and select proper color. Click "Create" button

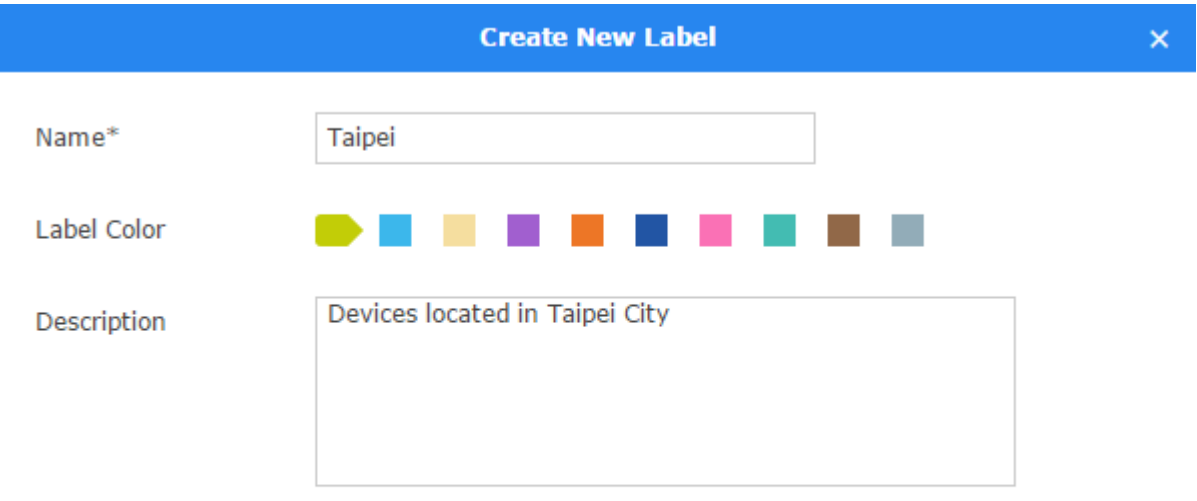

**Create** 

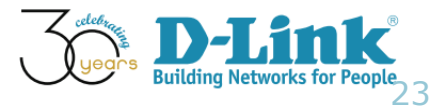

# Device Labels Configurations (3/5)

#### • Step 3: change shall be applied immediately

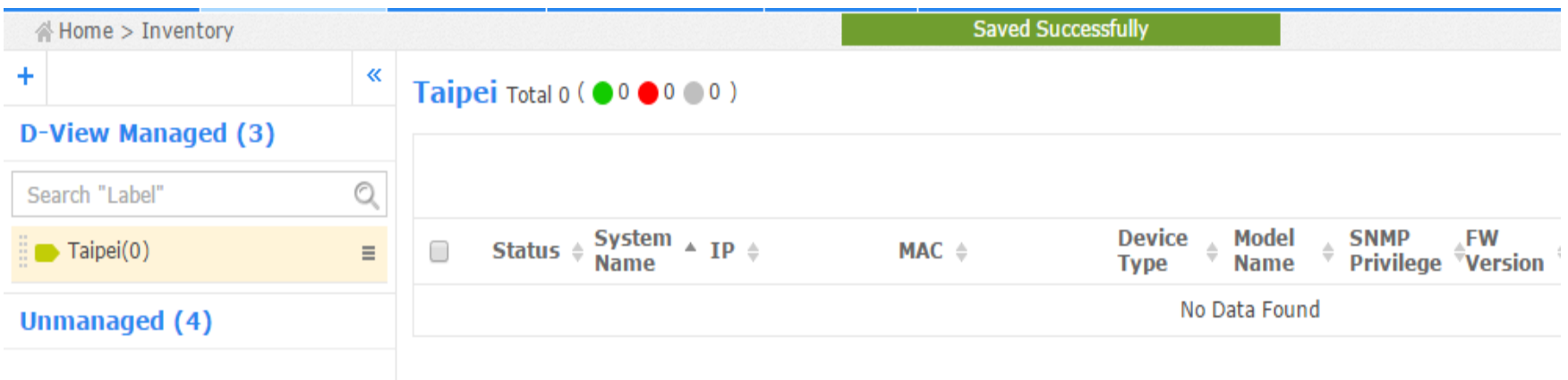

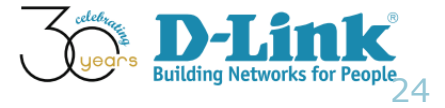

# Device Labels Configurations (4/5)

• Step 4: Build association between device and label, by using the checkbox to select device. Then, we can pull down Label list and select "Taipei." Click Apply.

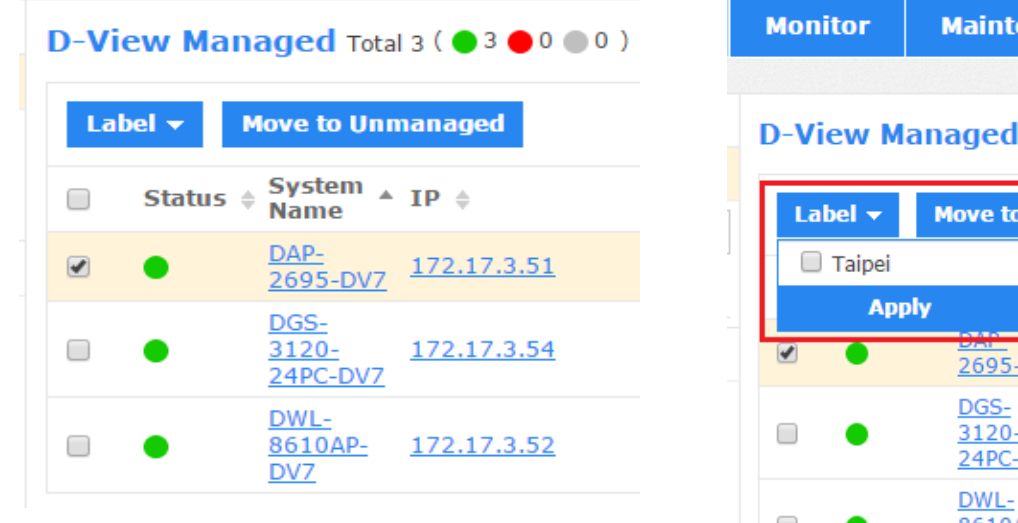

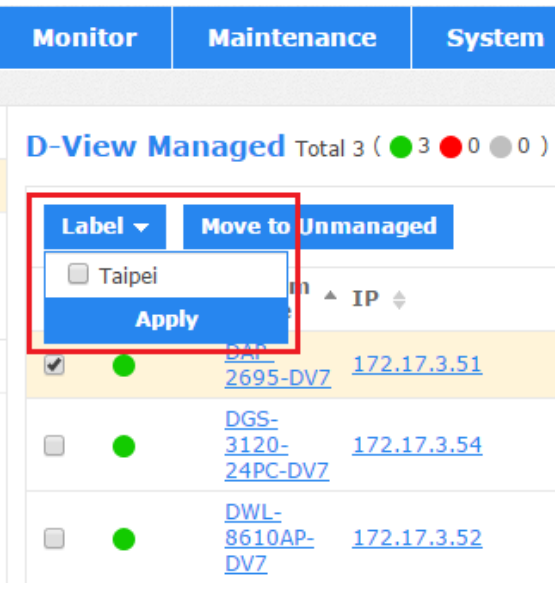

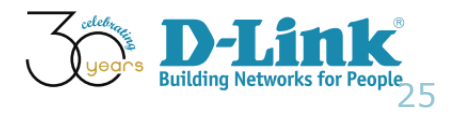

# Device Labels Configurations (5/5)

#### • Step 5: Verify the configuration, as shown below image.

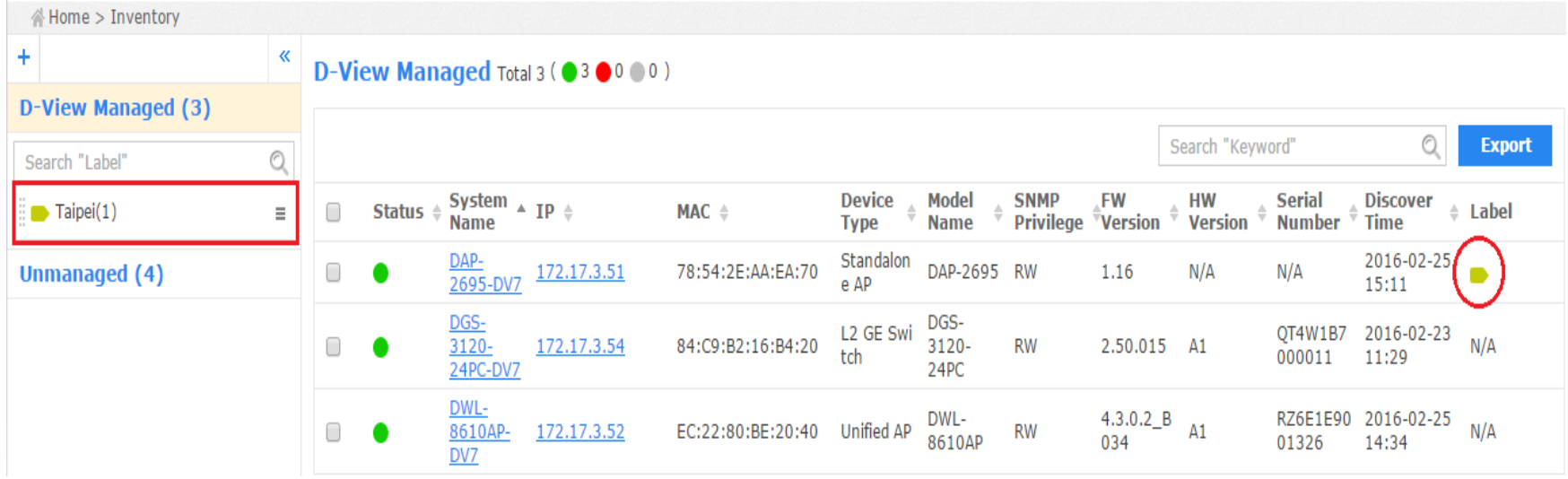

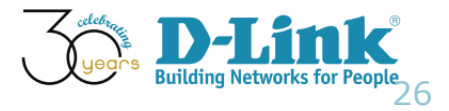

## Device Label Changes

- To rename or delete an inventory label, just click on the drop down menu item located on the right part of the inventory label name
- Please refer below screenshot image

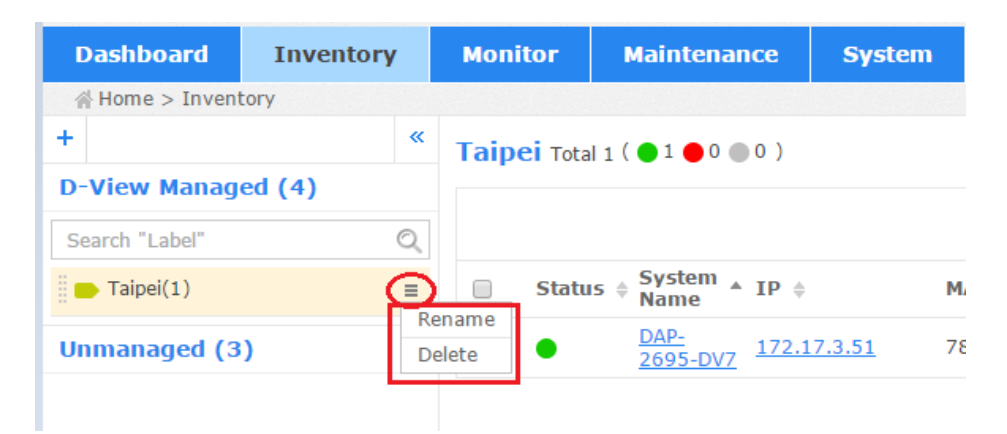

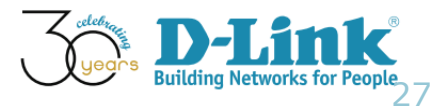

#### Current Device Status

- Q: In addition to Inventory, where-else can we view the summary of "Current Device Status?"
- A: Please go to menu: Dashboard > Overview, then, you can see the summary information, on-line/off-line devices

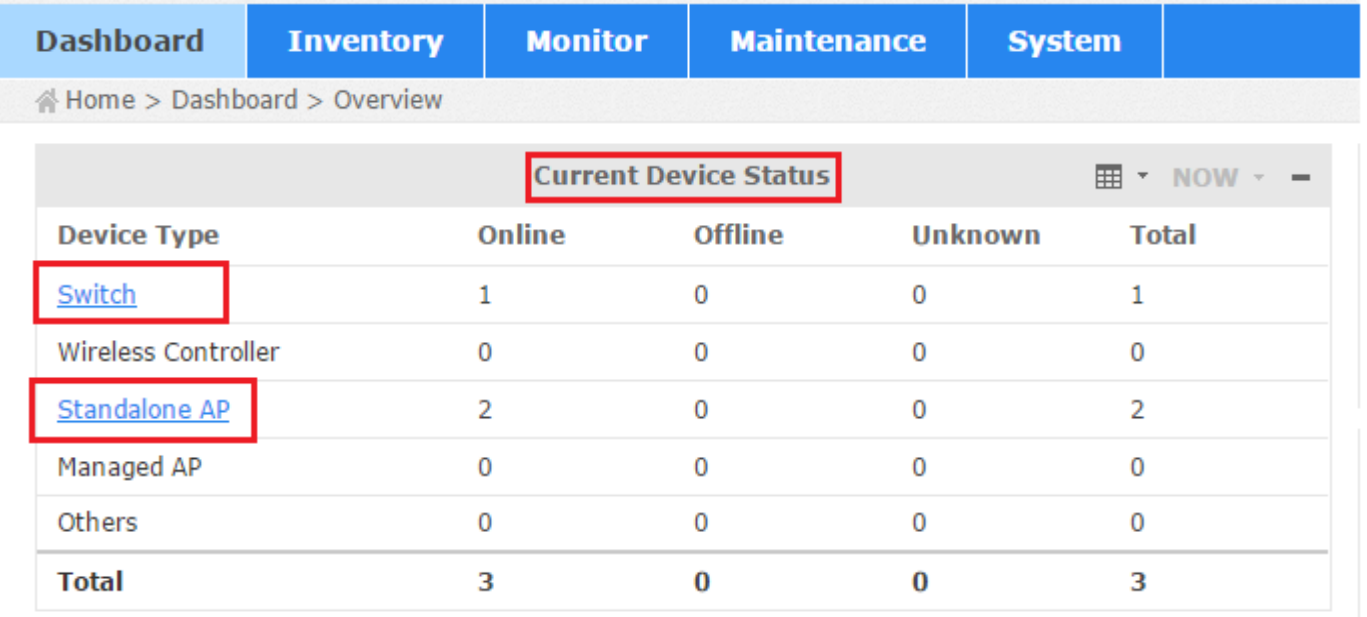

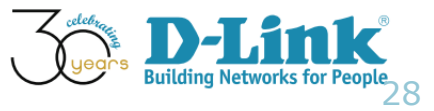

#### Device View

- Q: If we click "standalone AP" as indicated in last slide, which of the D-View 7 functions would be presented?
- A: Menu bar: Home > Monitor > Device View

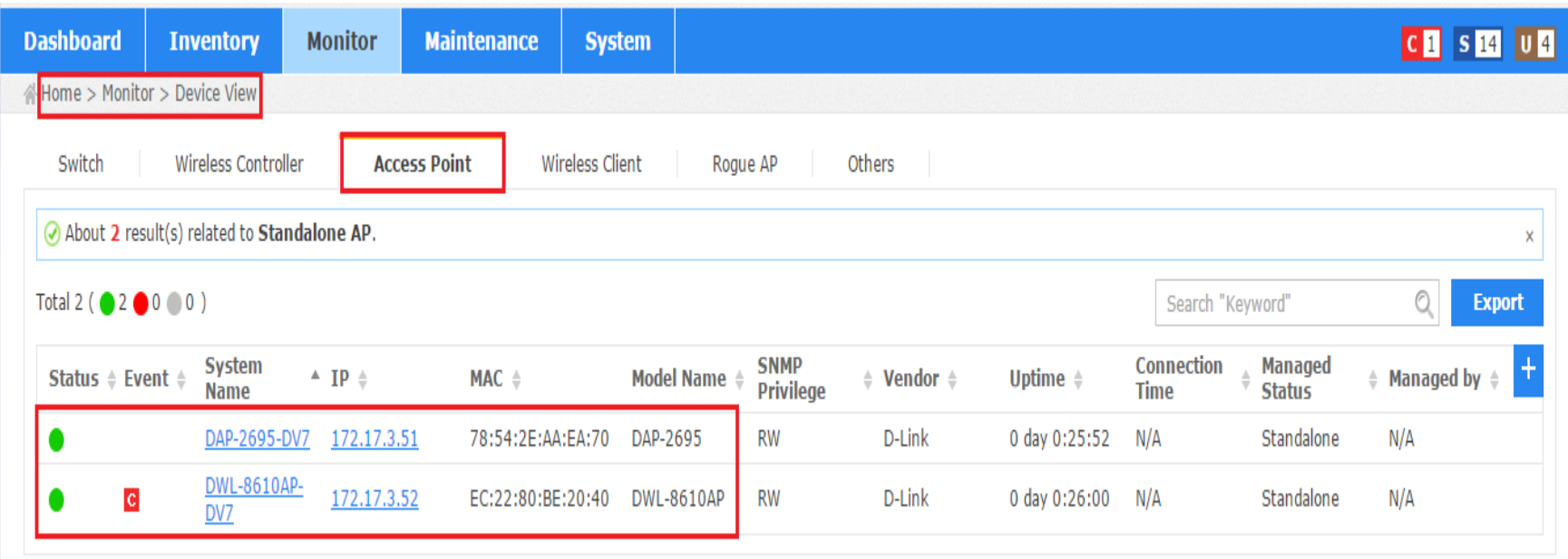

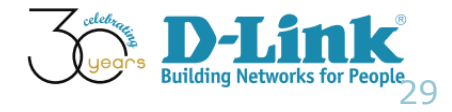

#### Device View

- Q: Under "Device View" session, any other information can be seen here?
- A: Please click "+" icon and verify/add available items for user preference. Then check Apply

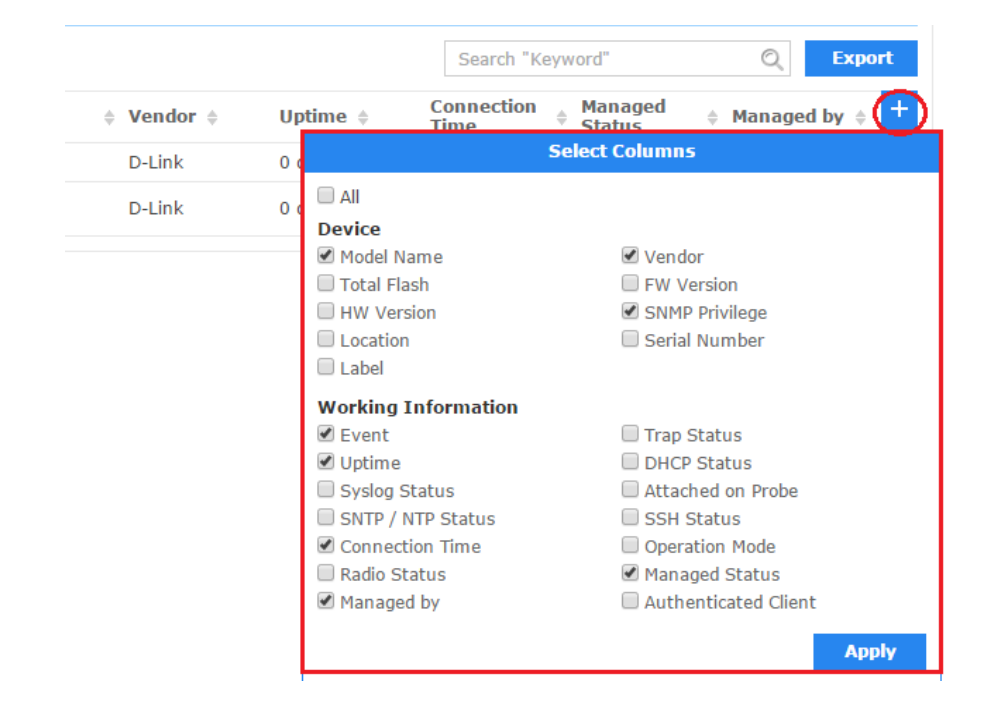

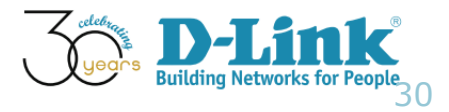

## D-View 7 Configurations

- D-View 7 Inventory
- Device Label
- Device Status
- Core Server Activities

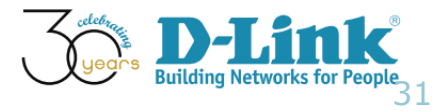

#### Core Server

- Core Server is where D-View 7 being installed
- In Home > Dashboard > Overview, we can view the following information
	- Core Server CPU Utilization
	- Core Server Memory Utilization
	- Core Server Storage
	- Core Server Traffic

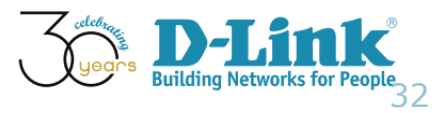

#### Core Server

#### • The following screen shot is an example of Core Server activities

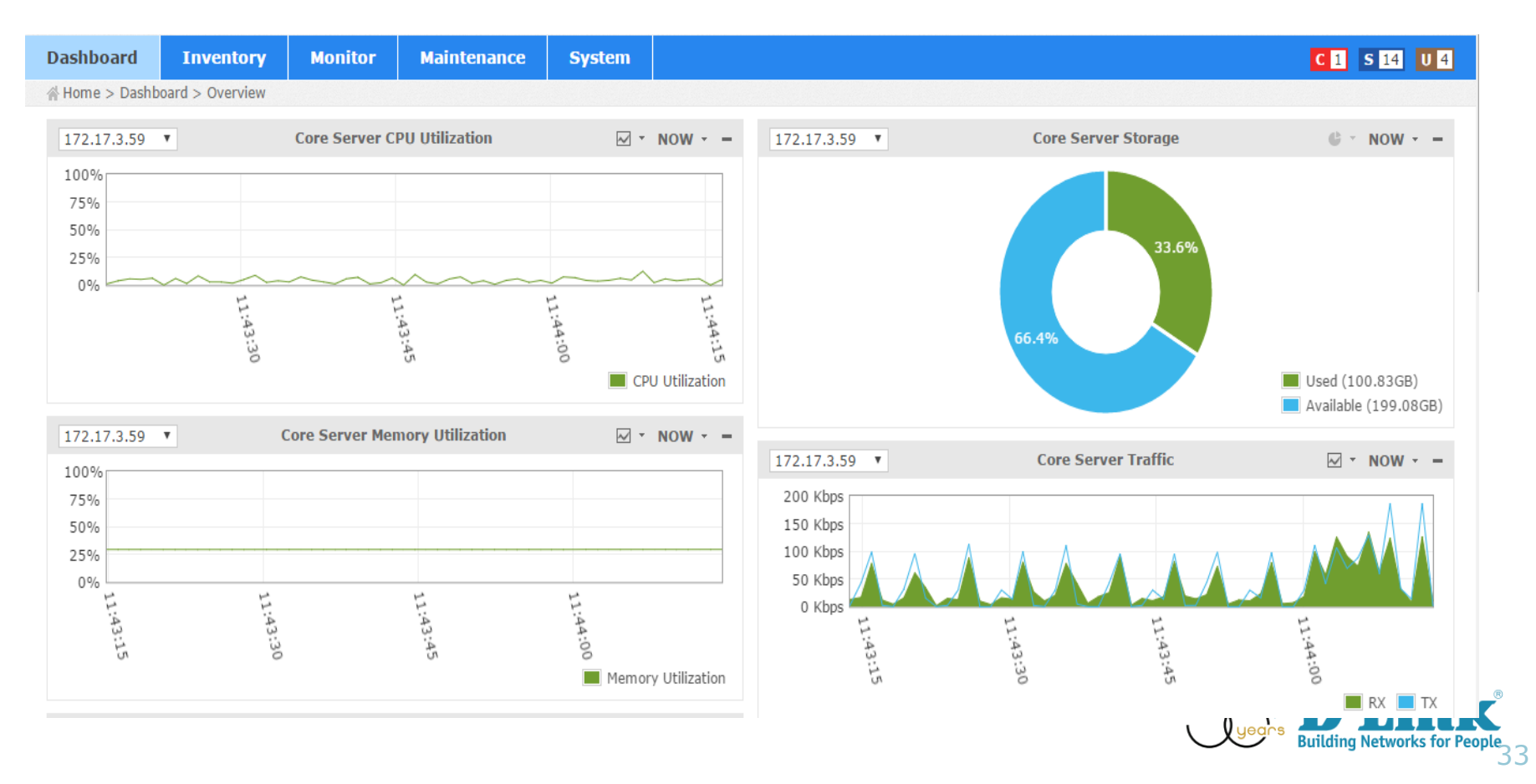

#### Core Server CPU Utilization

- Q: As of Core Server CPU utilization, what are the available time-frame information options?
- A: 1-Day, 7-Day, 1-Month, 3-Month, 6-Month, and 1-Year

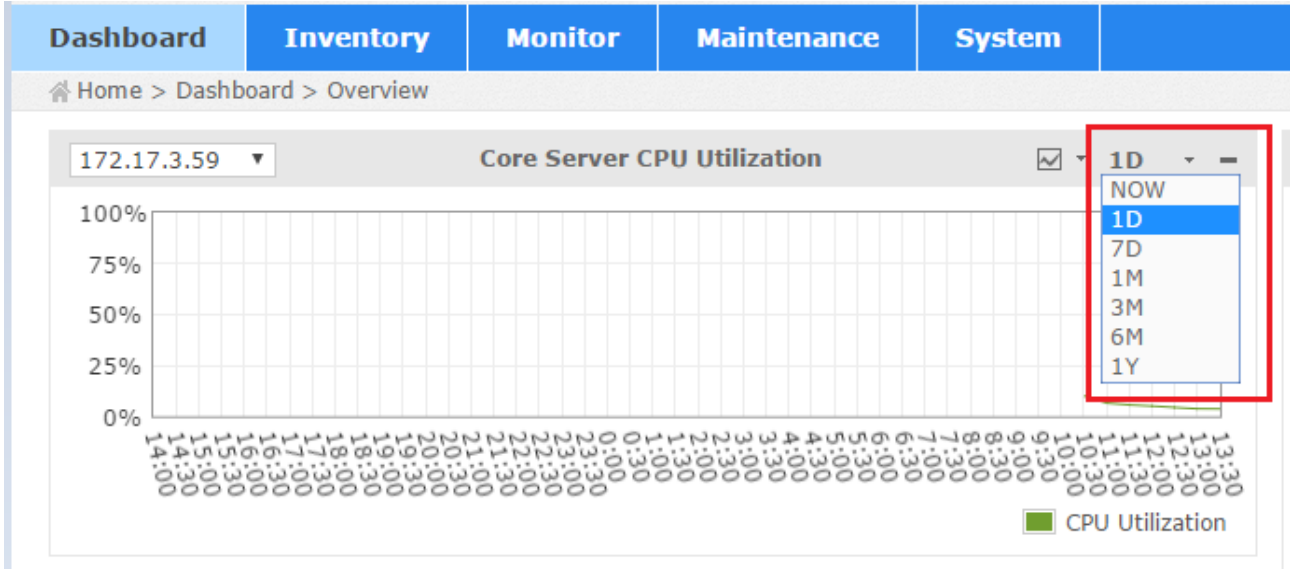

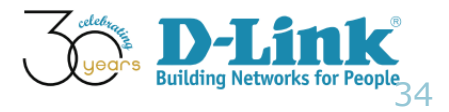

#### Core Server System Log

#### **Core Server System Log**

- The system logs view shows a list of all events that have been taken place on the D-View 7
- Menu: Home > System > System Logs

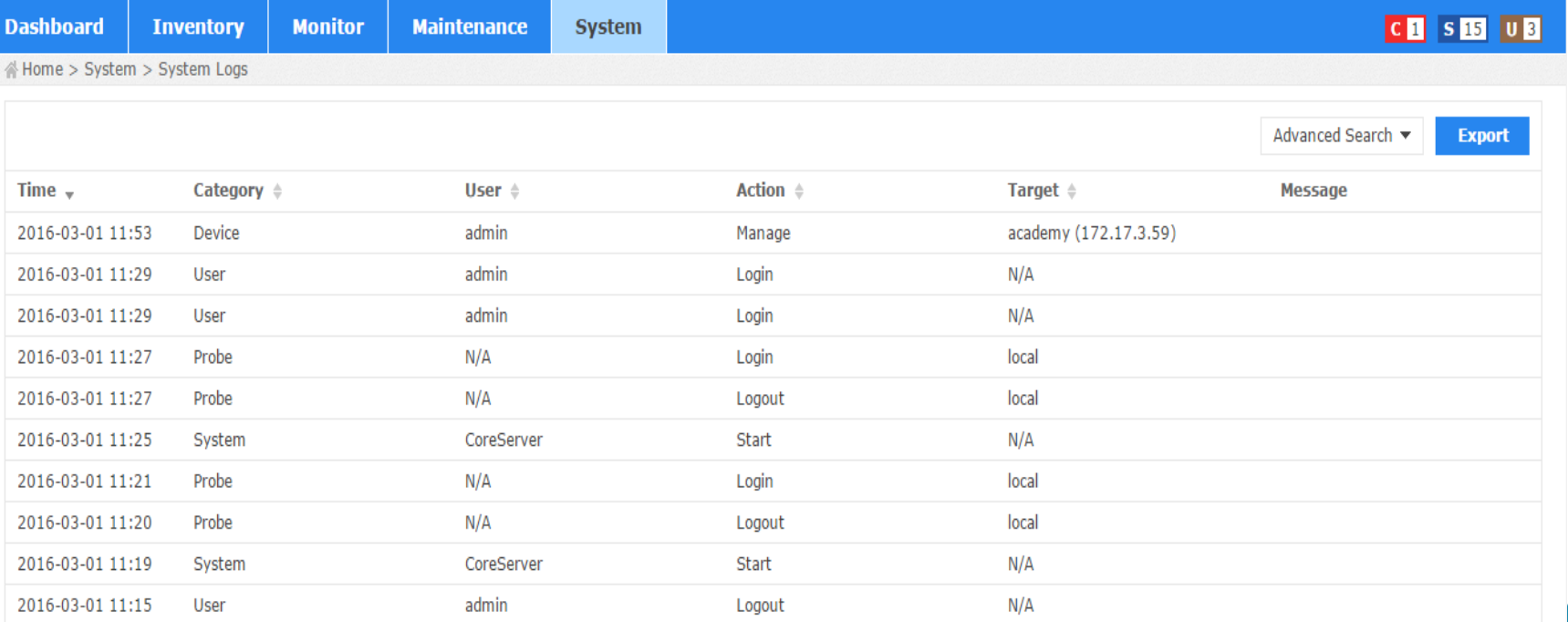

35

#### Core Server System Log

- Core Server System Log
- The search function offers preferred query result
- For example, use search criteria of "User: CoreServer; Action: Start" to view the time of core server starts

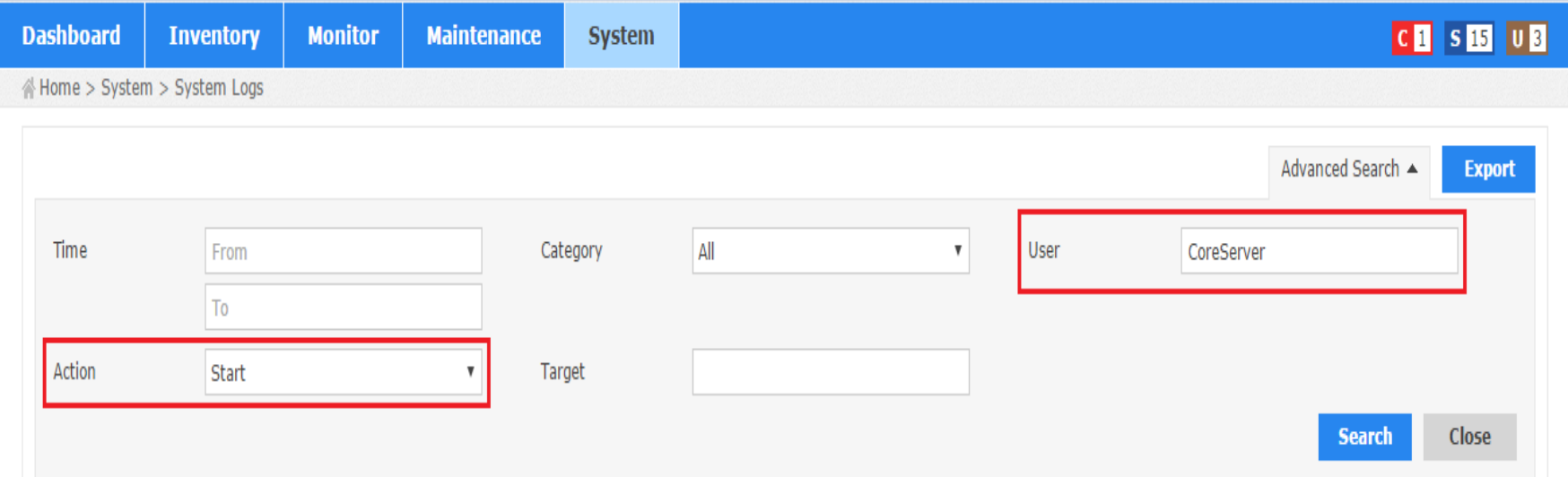

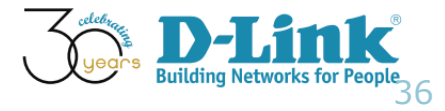

#### Core Server System Log

- Core Server System Log
- The search function offers preferred query result
- For example, use search criteria of "User: CoreServer; Action: Start" to view the time of core server starts

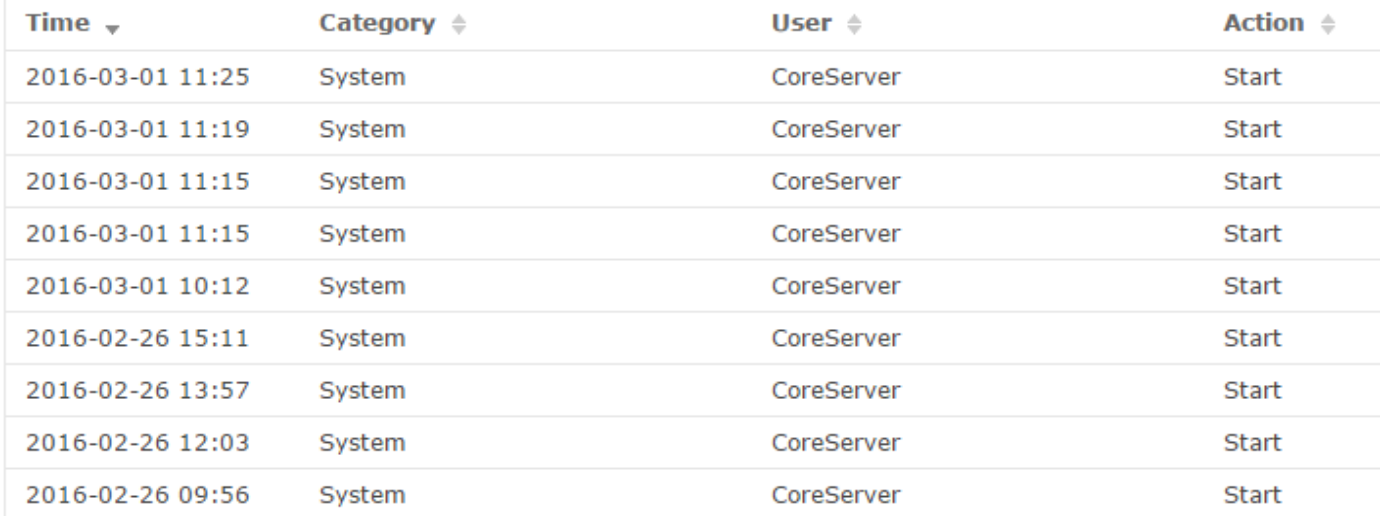

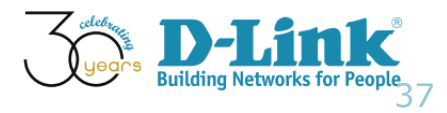

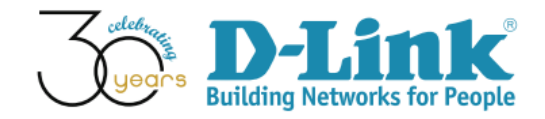

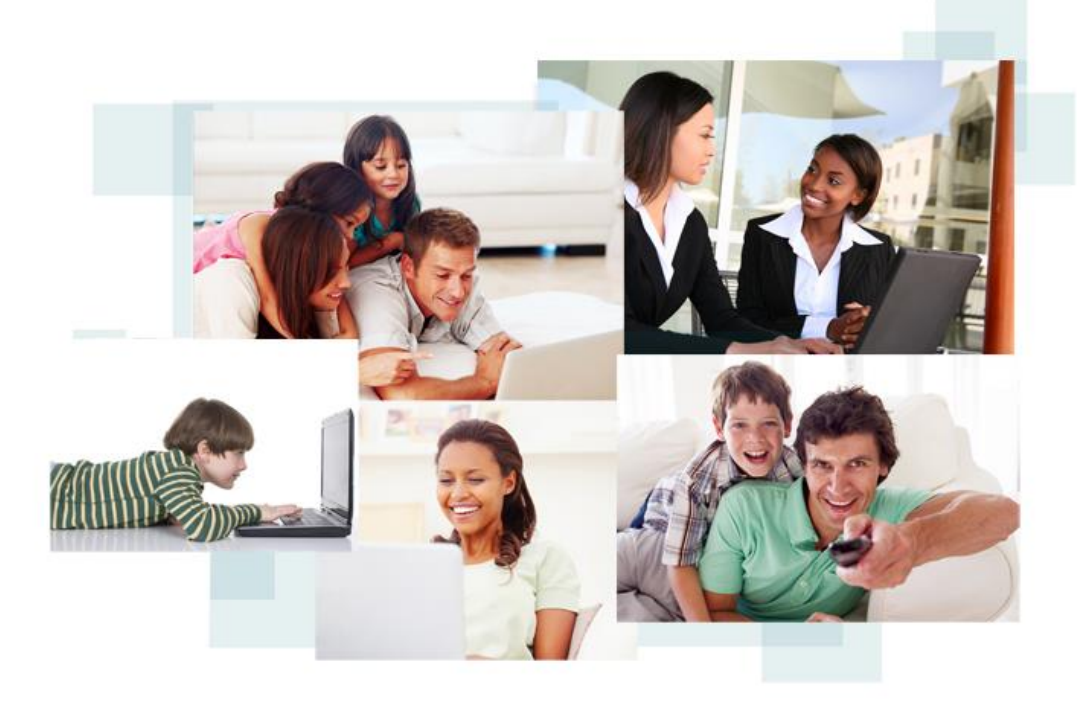

## Thank You!